## Resource Hub - Initial Setup

- 1. After logging in to BigMarker at <a href="https://www.bigmarker.com/login">https://www.bigmarker.com/communities/morningstar-software/conferences</a>
  - If you have forgotten your password, you are able to reset it at <a href="https://www.bigmarker.com/forgotpassword">https://www.bigmarker.com/forgotpassword</a>
- 2. Next, click Series

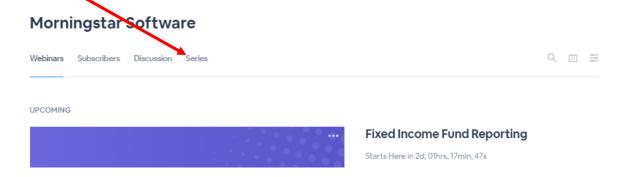

3. Next, click the title of the Resource Hub you're wanting to update

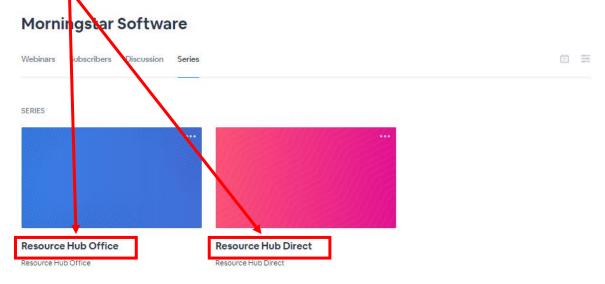

4. On the following page, click View Landing Page

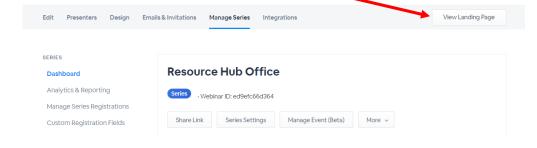

5a. Next, to begin adding tabs to your Resource Hub, click Content Tabs on the left

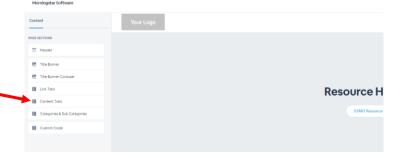

5b. To create a new tab, click the icon next to Add New Content Tab

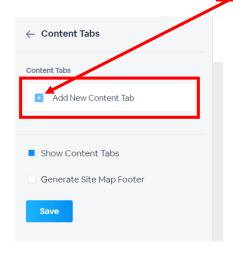

5c. After typing in the title of your new tab under **Content Tab Name**, click **Save** and <u>refresh the page</u>

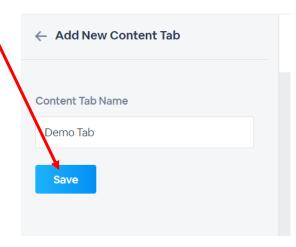

5d. After refreshing the page, you'll see your new tab appear in your Resource Hub

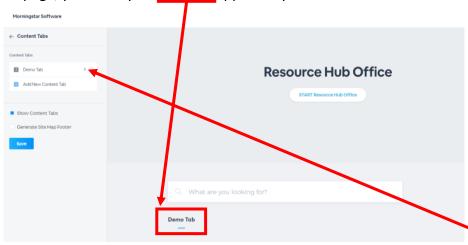

6a. Navigating back to **Content Tabs** on the left, you'll now be able to begin adding content by clicking to the right of your tab's title

6b. Next, click to the left of Add Content Item

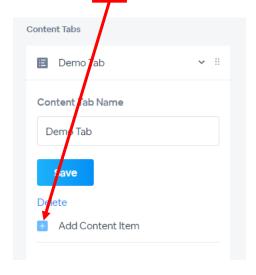

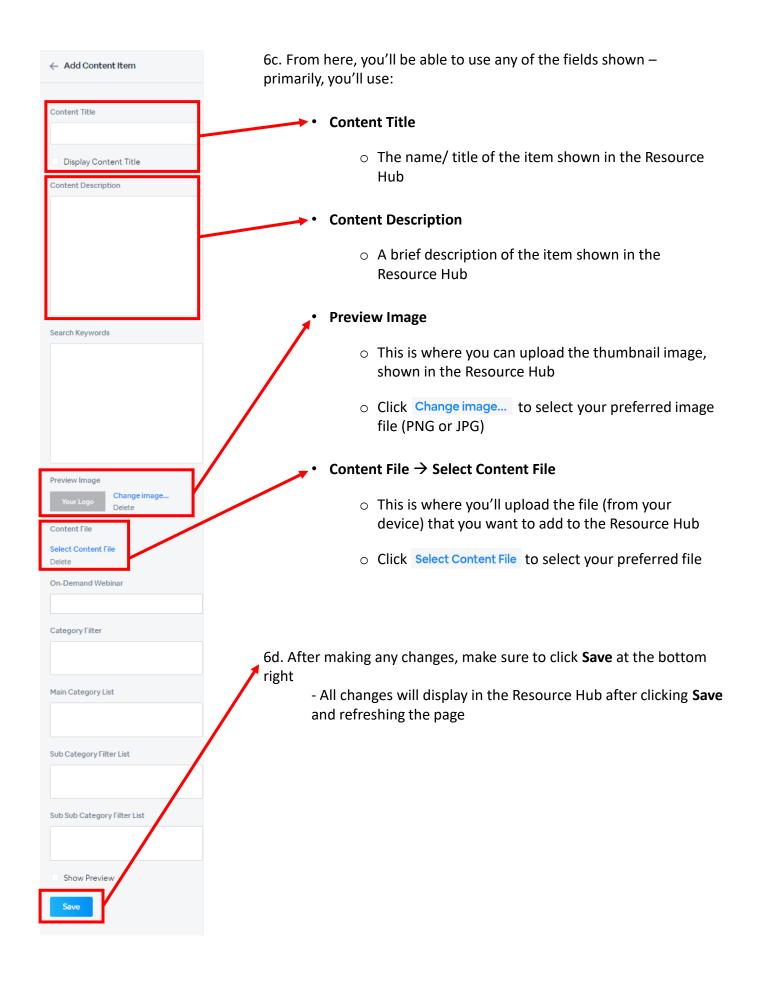